The following guide takes you through the steps involved in using PowerPoint plugin Office Mix to convert PowerPoint files into videos.

This plugin is especially powerful if audio is present as it will automatically keep the slide on screen for the duration of the audio, then move onto the next slide when it stops.

### **Step 1 – Make sure you have the Office Mix add-in**

To create a video using Mix you first need to be sure you have installed the Mix add-in. If you have installed it already, you will see a Mix tab in your PowerPoint toolbar (Figure 1).

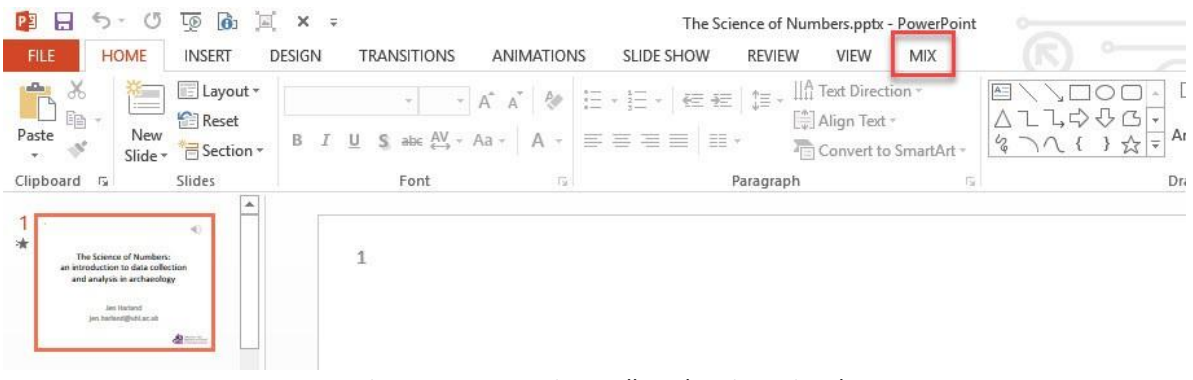

Figure 1: PowerPoint toolbar showing Mix tab

**Note**: If the Mix tab is absent, visit Microsoft's [Get Office Mix](https://mix.office.com/en-us/Home) page and click on 'Get Office Mix'. Once successfully installed you should see the Mix tab above when you open PowerPoint.

### **Step 2 – Open a PowerPoint presentation**

The presentation may or may not feature audio - even if it doesn't Mix can still be used to turn a presentation with timings into a video. For the purposes of this guide it is assumed you want to create a narrated video.

### **Step 3 – Create individual audio files for each slide**

You can record audio within PowerPoint itself, or use one of many free tools, such as [Audacity,](http://www.audacityteam.org/download/) to record your narrative content. **The crucial thing is that you have separate audio files for each slide**.

To create audio from within PowerPoint, click on the Insert tab > Audio > Record Audio (Figure 2)

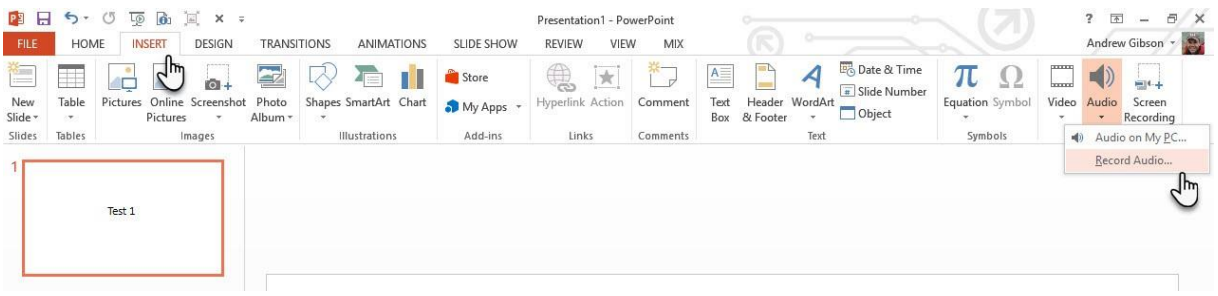

Figure 2: Recording audio with PowerPoint

On clicking Record Audio, a popup (Record Sound) will appear (Figure 3). Use this to name the audio file (e.g. Slide 1). When ready to record, click the red dot; when finished click OK.

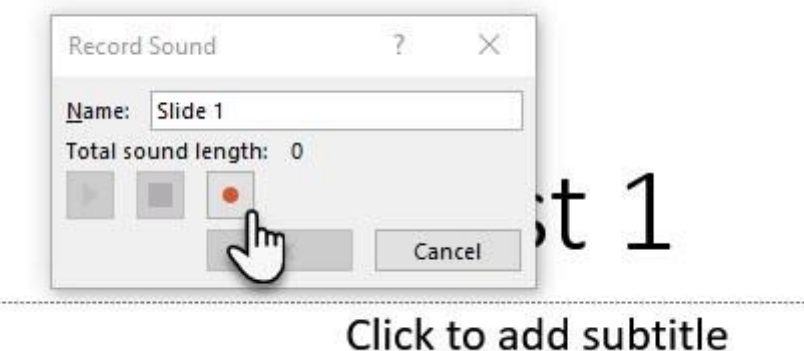

Figure 3: Record Sound popup

When you click OK you will see a grey loudspeaker icon appear on the screen, this can be moved to the corner of the screen if you prefer. To do this, click and drag the speaker icon (figure 4). **This is really only for neatness on your screen – the speaker icons will not be visible in your video**.

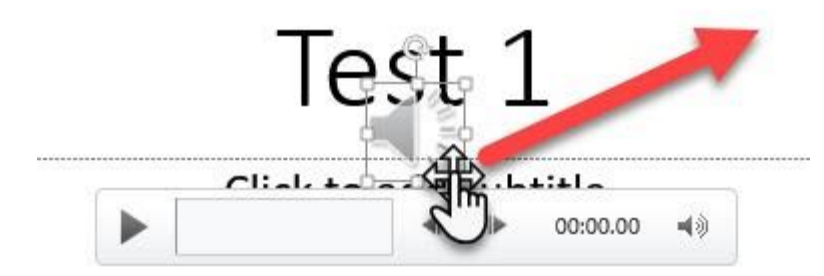

Figure 4: Moving recorded audio icon around the screen

You can check the audio you have recorded by clicking the play button (triangle left side Figure 4). If you are unhappy with it, simply click on the icon and delete; if you are happy move onto your next slide and repeat the process.

**Alternatively**, if bringing in audio recorded elsewhere. Like in Figure 2, click on Insert > Audio but this time choose 'Audio on my PC'. From this prompt, locate the audio file you wish (again, it's easiest if you call your audio files 'slide 1' etc.).

When you have added audio to all your slides, save your presentation.

### **Step 4 – Converting to video**

Next, click **Mix > Export to Video**\* (Figure 5).

\*You may see a popup saying Office Mix needs to update, if so click OK.

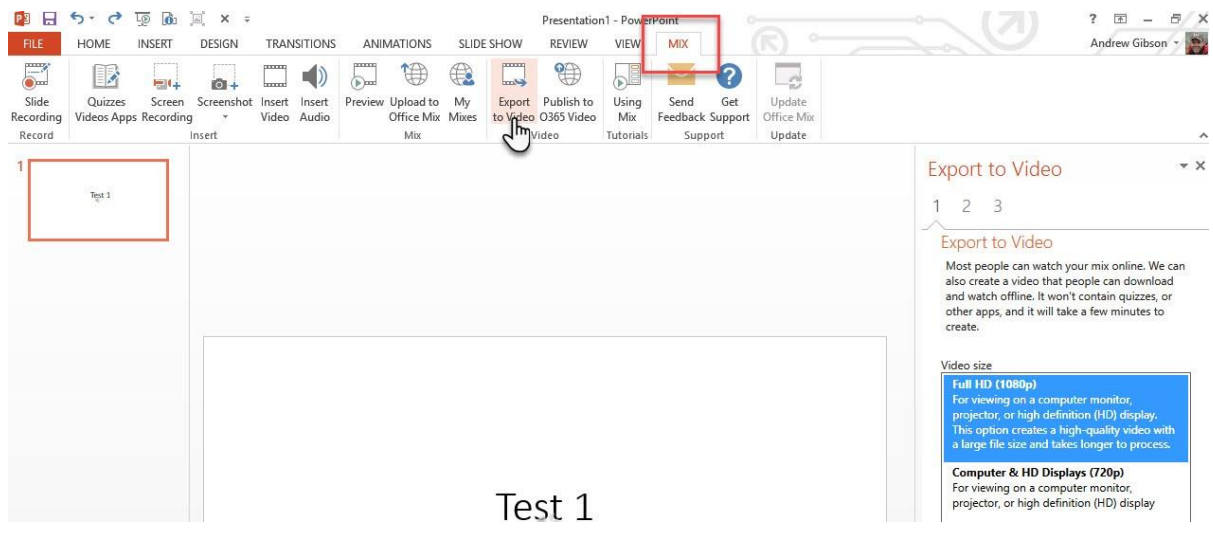

Figure 5: Mix - Export to Video

From the options on the right of the screen, select Video size – naturally, the higher the resolution (e.g. 1080p) the bigger the file. You can test a couple of the options to see if you feel there's a significant difference in the results.

Below the video size options, you will see 'Seconds spent on each slide [x]'. **Note: This only pertains to any slides that contain no audio, e.g. a title slide, or end credits; slides with audio will stay on the screen for the duration of the audio clip.** Once happy, click Next.

### **Step 5 – Choose the name and location of your video**

On clicking Next, you will be asked to name your video – and select a folder/location on your computer to save it to. The only file type is .mp4 – this is a standard and highly compressed format. Click Save. At the foot of the screen you will see a progress bar 'Creating '[your file name].mp4' – **for large presentations this can take a long time – be patient.** 

### **Step 6 – Success!**

When PowerPoint has finished rendering your video you will see a Success message in the top right of the screen (Figure 6). At this point click Close at the bottom right of the screen.

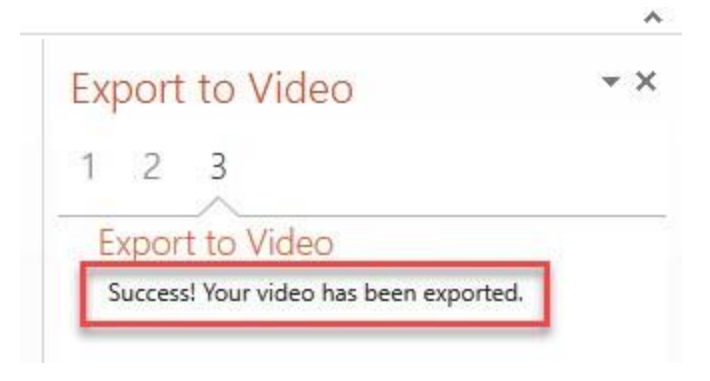

Figure 6: Successfully completed video

You have now successfully created a video from within PowerPoint. If using for teaching, you can either upload directly, e.g. to a Blackboard item (for smaller files), or upload to th[e UHI streaming server](https://stream.uhi.ac.uk/) (for larger files), which you can link to from within Blackboard.